## UNIT REGISTRATION GUIDE FOR STUDENTS

- 1. Access the University website [https://www.seku.ac.ke](https://www.seku.ac.ke/)
- 2. Select Students >>Student Portal as shown below

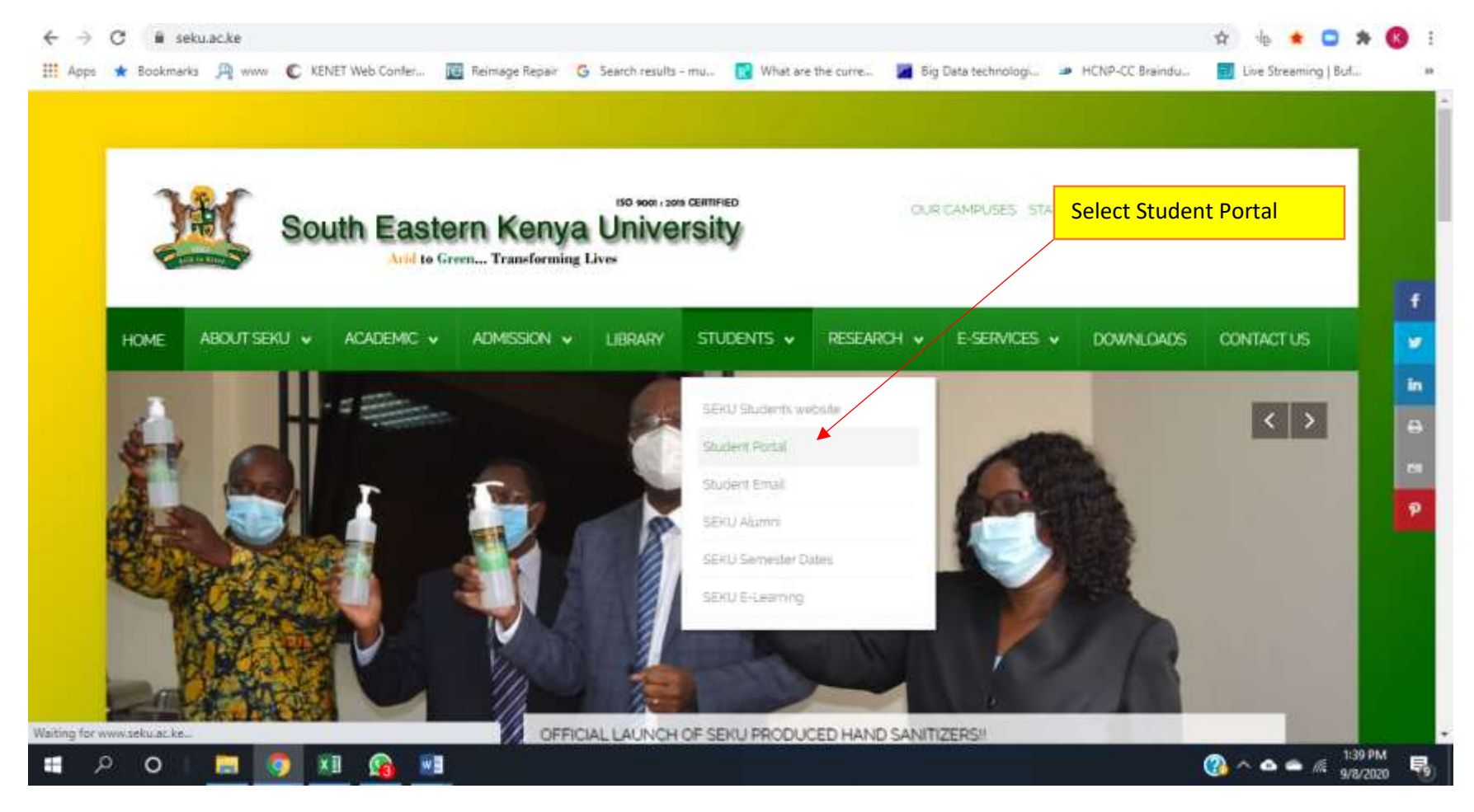

## 3. Login to the student portal

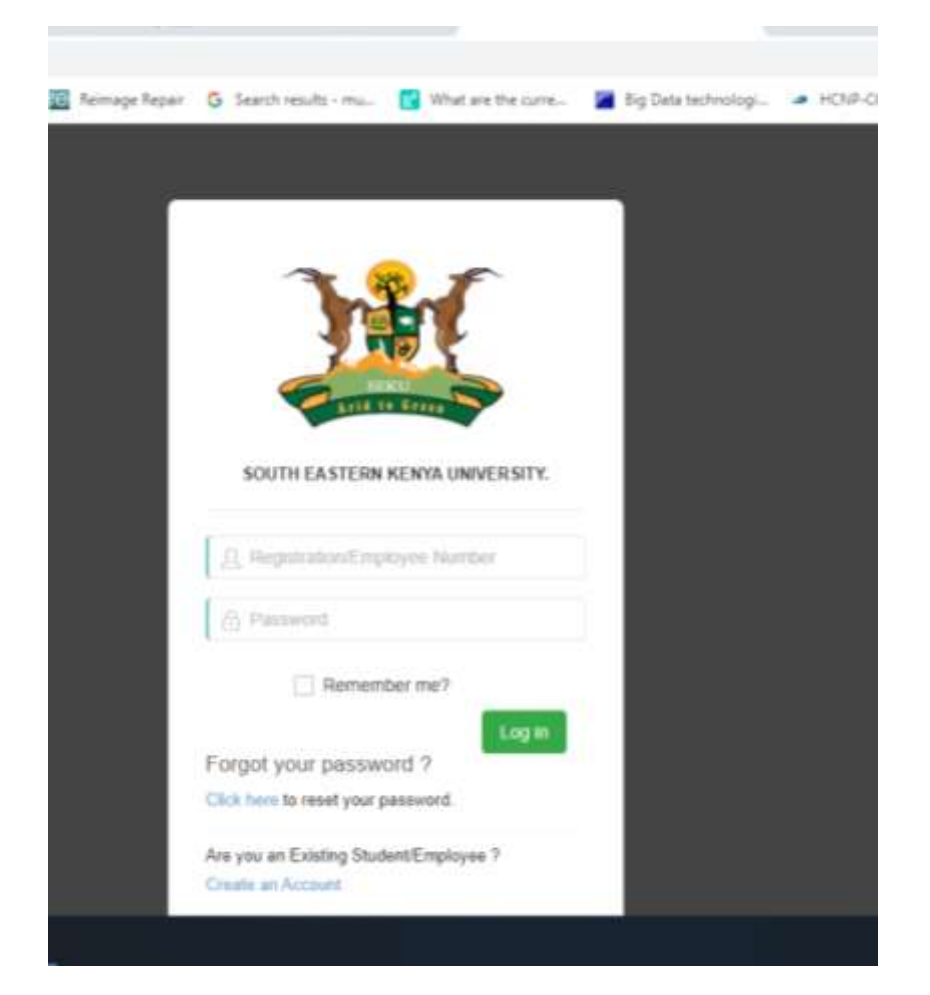

4. Enter the Registration Number and Password eg. D166/0002/2020

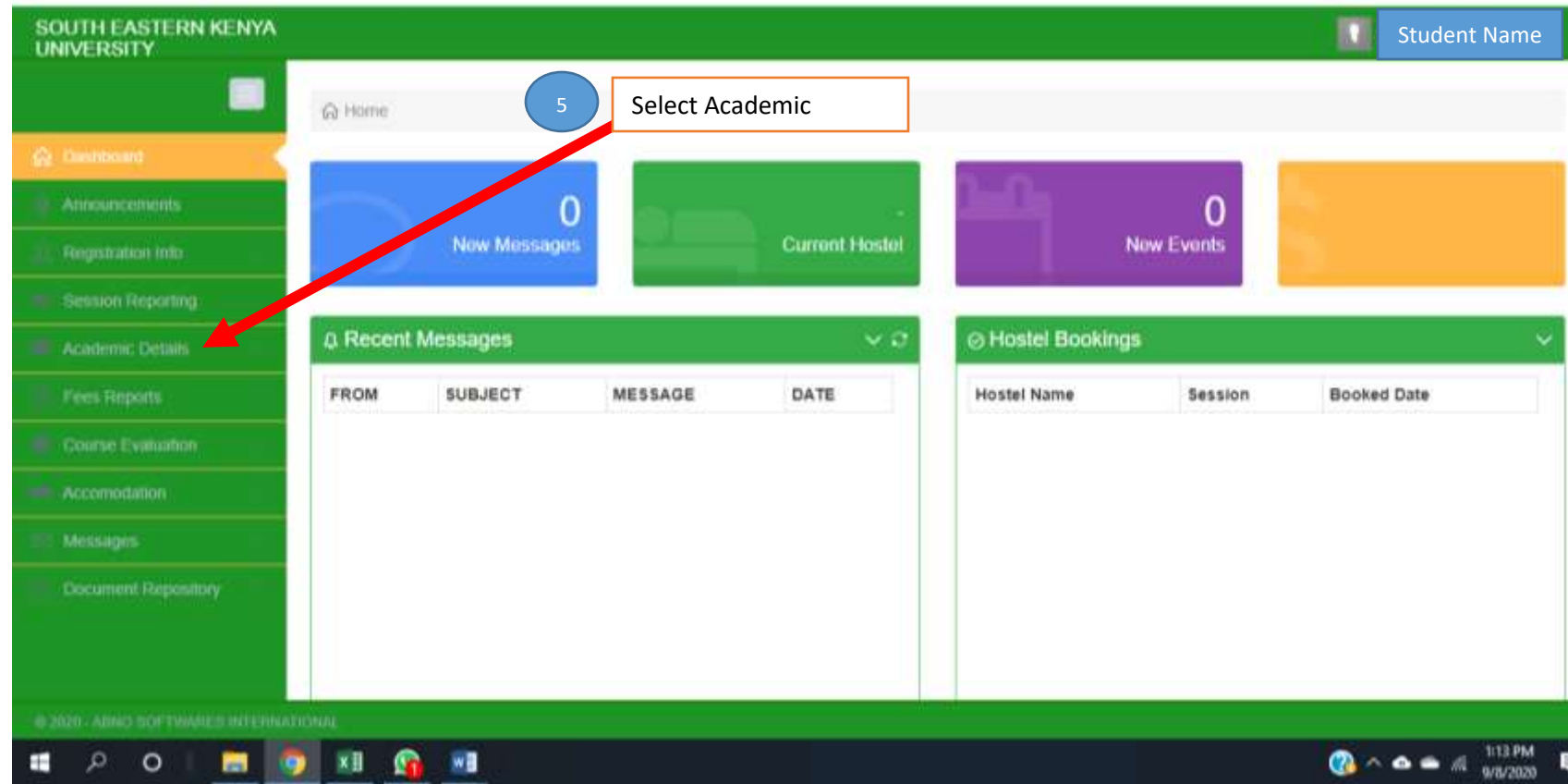

5. The main Dashboard will appear as shown below

6. Select Academic Details

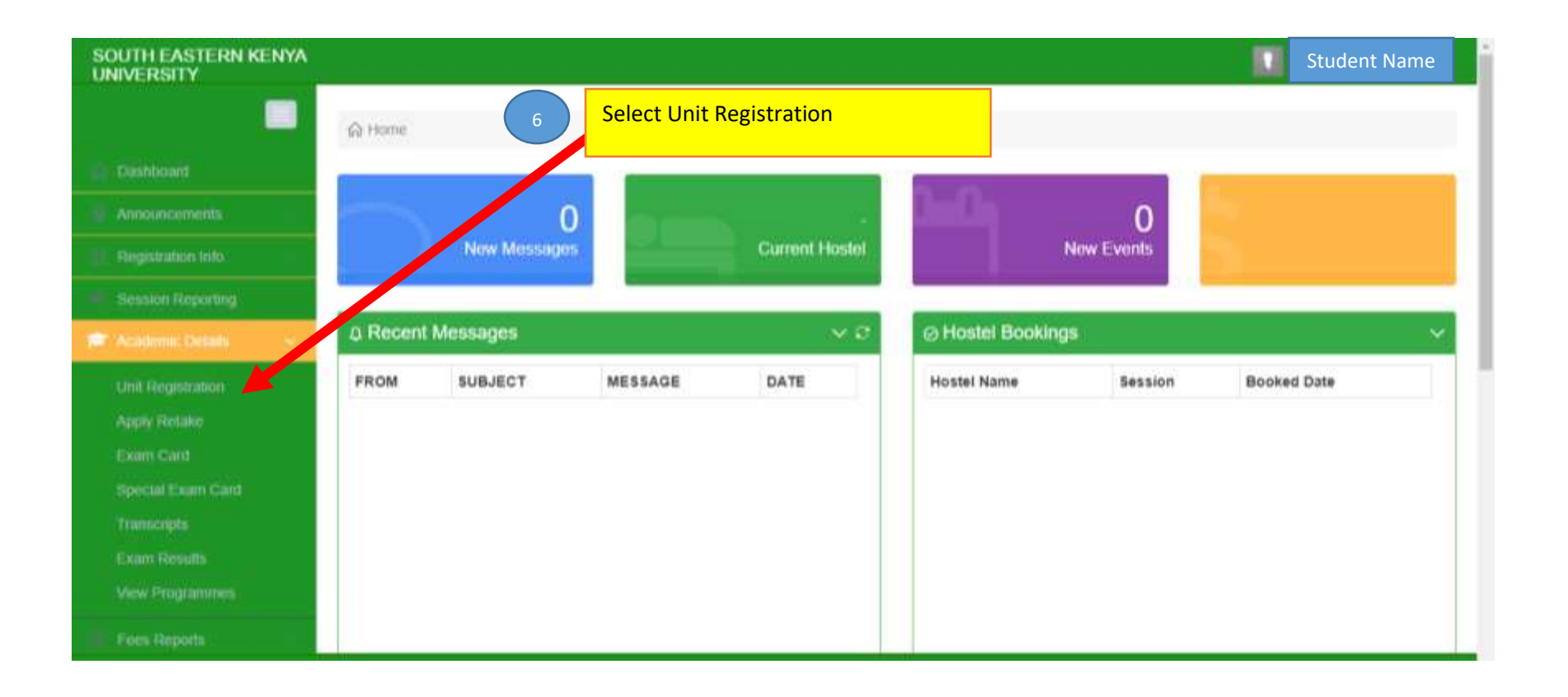

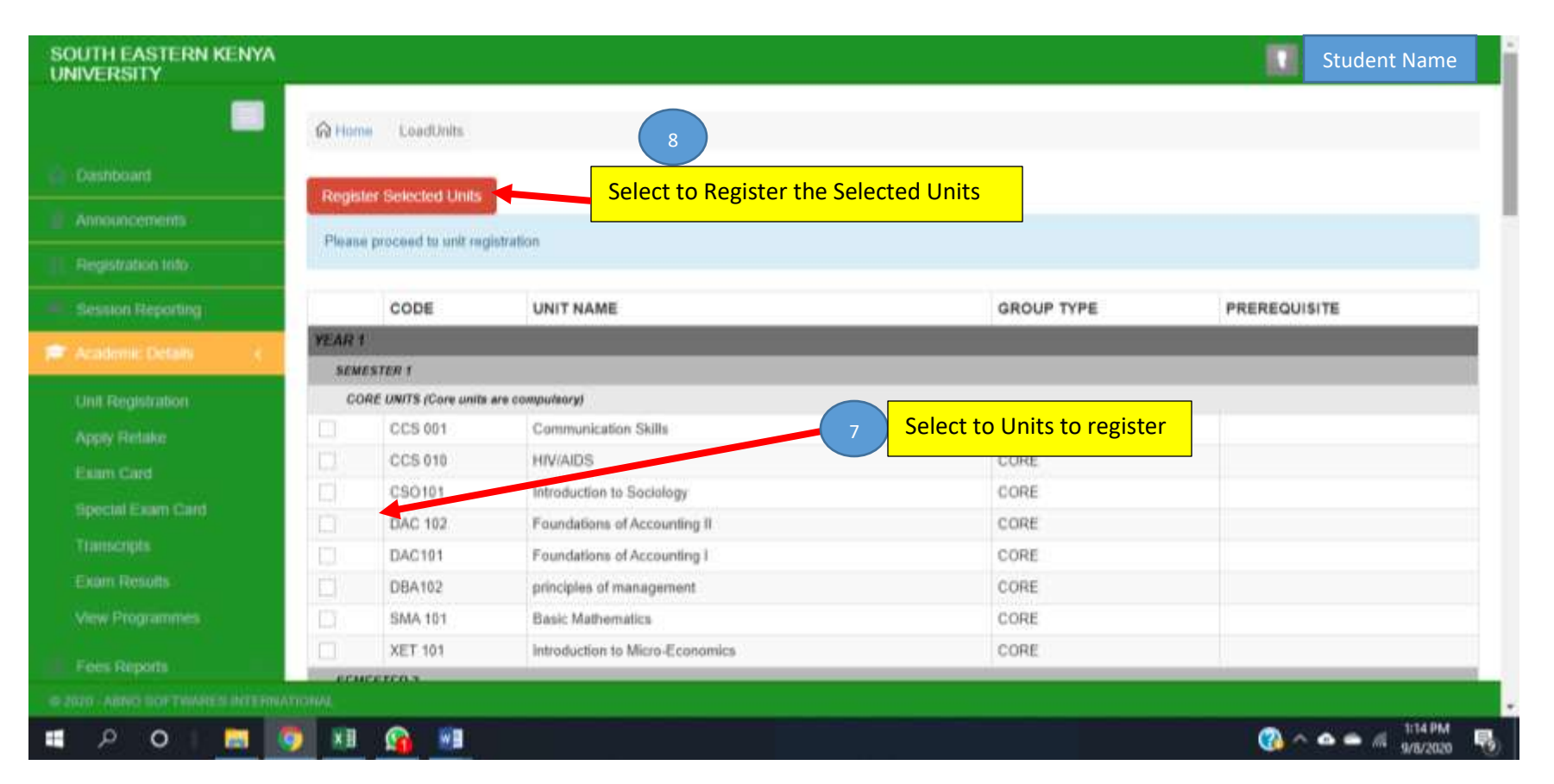

- 7. Select the Units to register by checking the  $\Box$  check box
- 8. Select the Selected Units

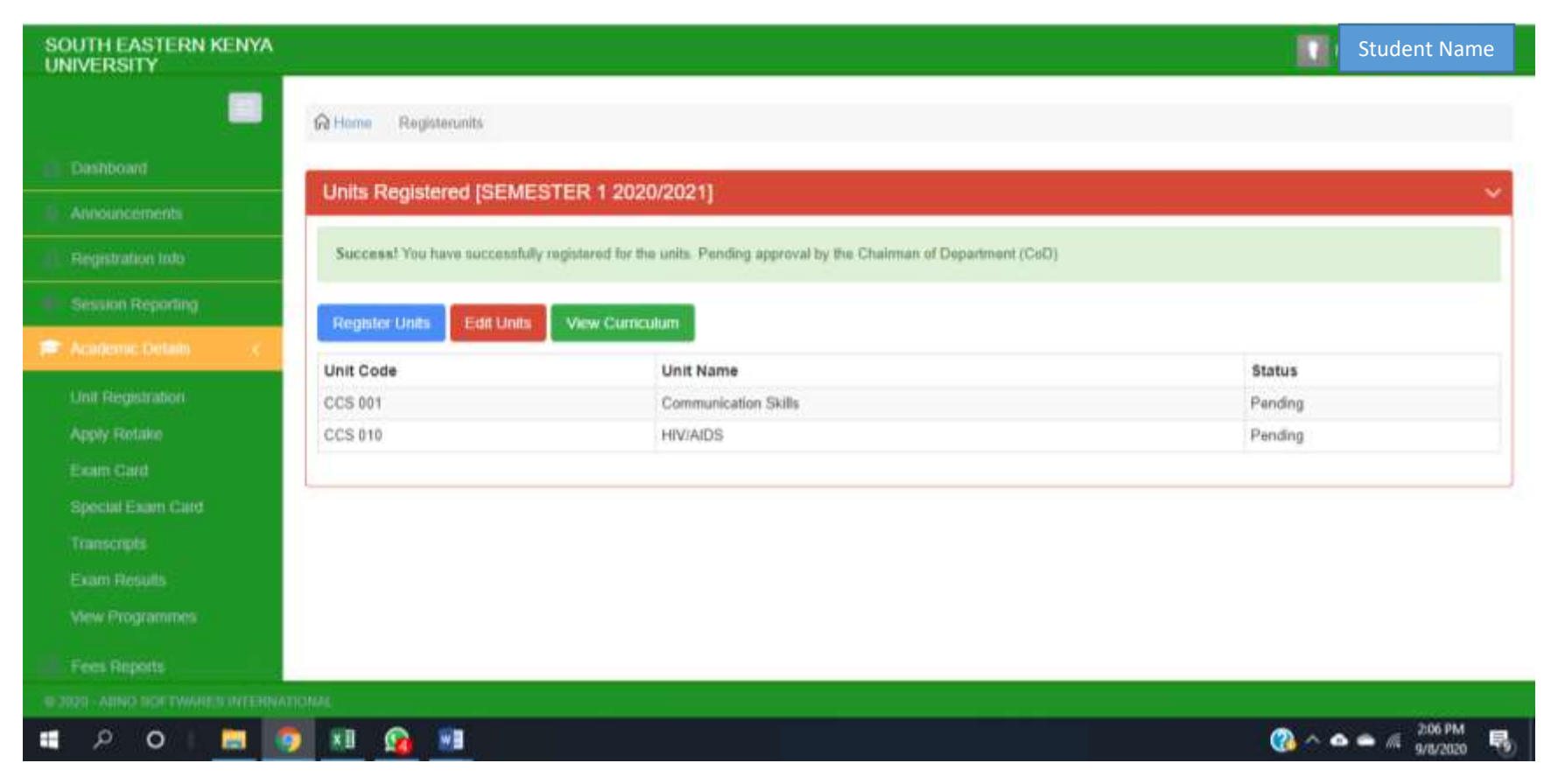

You have now successfully registered.

THANK YOU.

FOR ICT ASSISTANCE

EMAIL: ict@seku.ac.ke